# **Cloudflare**

方法一:登录 CloudFlare 官网注册。

第一步: 打开 CloudFlare [\(www.cloudflare.com\)](http://www.cloudflare.com/) 的首页。点击 "Sign up now!" (现在注册!), 进入 注册页面。

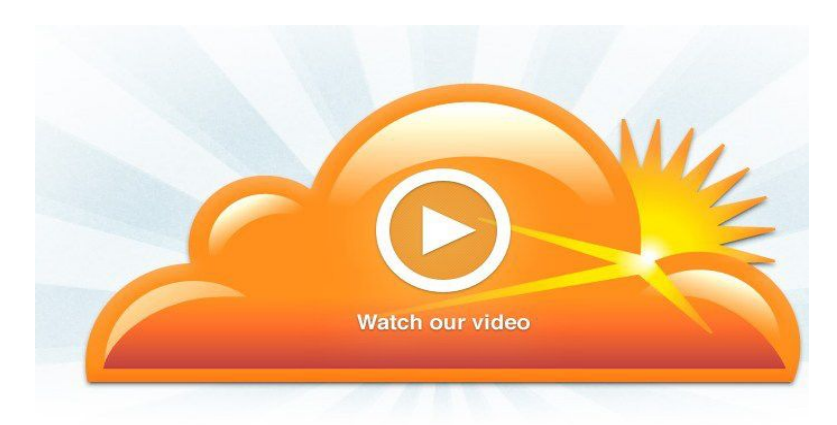

Give us five minutes and we'll supercharge your website.

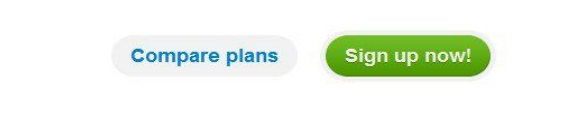

第二步:注册 CloudFlare 帐号:

# **Create your CloudFlare account**

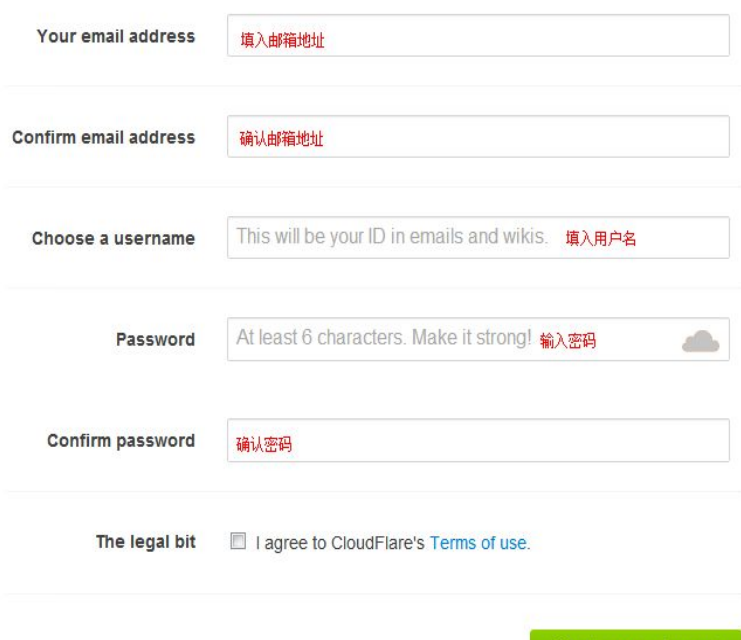

这里输入正确的信息后,点击 create account now (现在创建账户)进行注册。相关信息翻译如下:

Your email address(您的电子邮件地址)

Confirm email address(确认电子邮件地址)

Choose a username(选择一个用户名)

Password (密码)

Confirm password (确认密码)

The legal bit(法律条款)

#### 第三步:输入网站域名

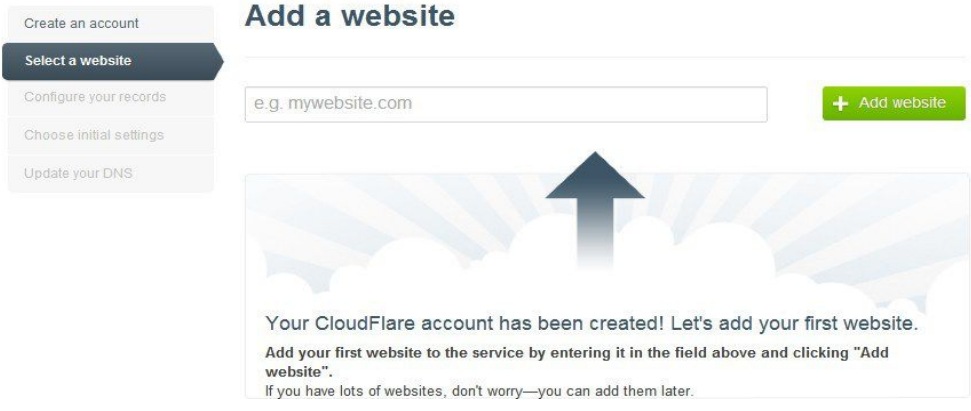

### 直接输入需要 CDN 的域名,然后点击 Add Website。

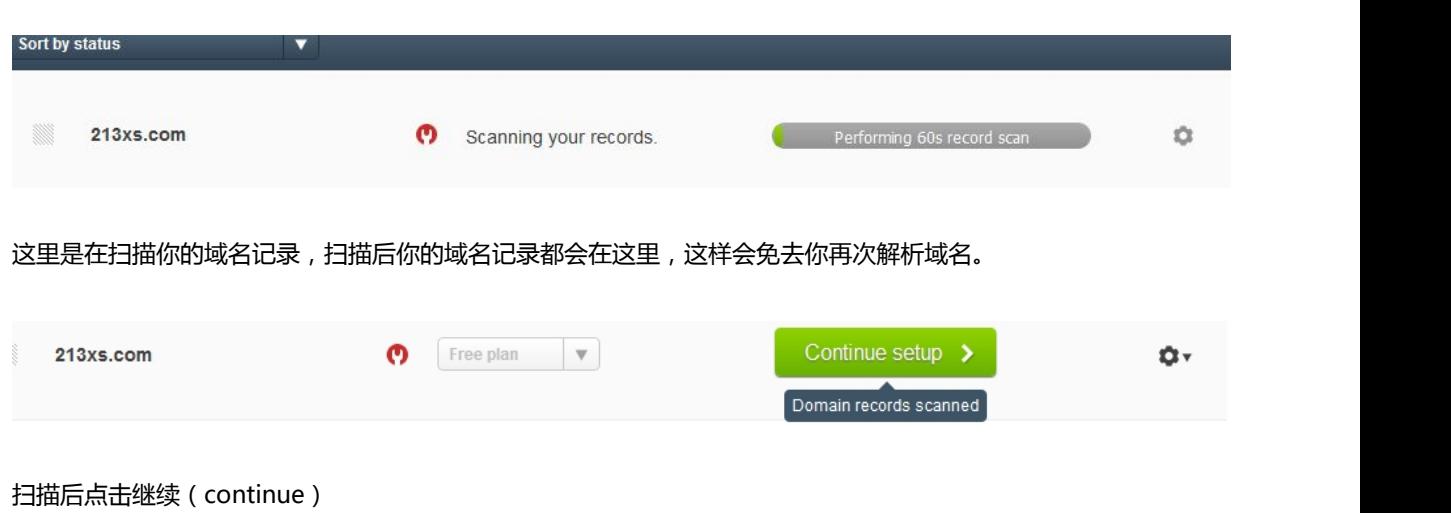

#### 然后会出现这样的一个页面

Create an account

Configure your records

Choose initial settings

Update your DNS

Select a website

# **Configure your DNS records**

There are two things for you to do on this step:

- 1. Confirm your entire DNS zone record is listed below. Our system has found as many records as possible, but it is important for you to verify they are all listed here.
- 2. Decide which subdomains you want on and off CloudFlare.

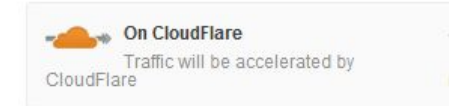

Off CloudFlare Traffic will bypass CloudFlare's network

#### DNS Records for 213xs.com:

Upload a zone file

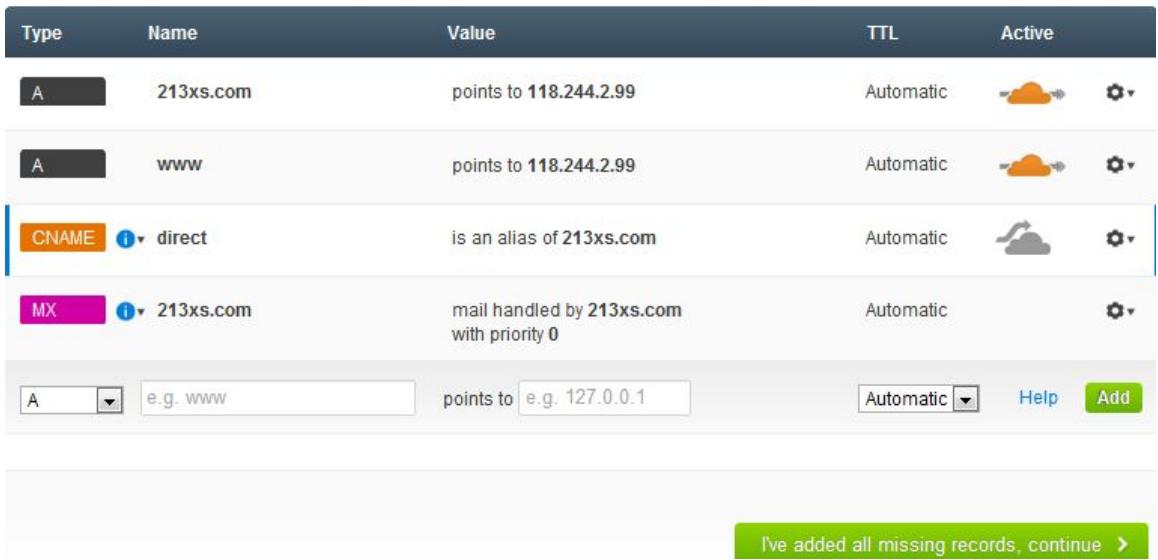

这里列出了你的域名 DNS 记录, 如果不对或者还需添加可以自行更改。然后点击 I ve added all missing records, continue (我已经添加了所有的记录,继续)

#### 网页中有这么两句话:

There are two things for you to do on this step (您需要完成以下两步设置):

- 1. Confirm your entire DNS zone record is listed below. Our system has found as many records as possible, but it is important for you to verify they are all listed here.(确认以下 DNS 记录。我们的 系统已经尽可能多地列出所能找到的相关记录,即便如此您仍需确认该域名的所有记录都完整,正确)
- 2. Decide which subdomains you want on and off CloudFlare.(确认是否有二级域名也需要使用到 CloudFlare, 点击选择 "on" 或 "off" )

#### 另外,若需要增加而已域名的 DNS 记录,请在下方填入相应的域名和记录进行添加。

第四步:配置你的 CDN

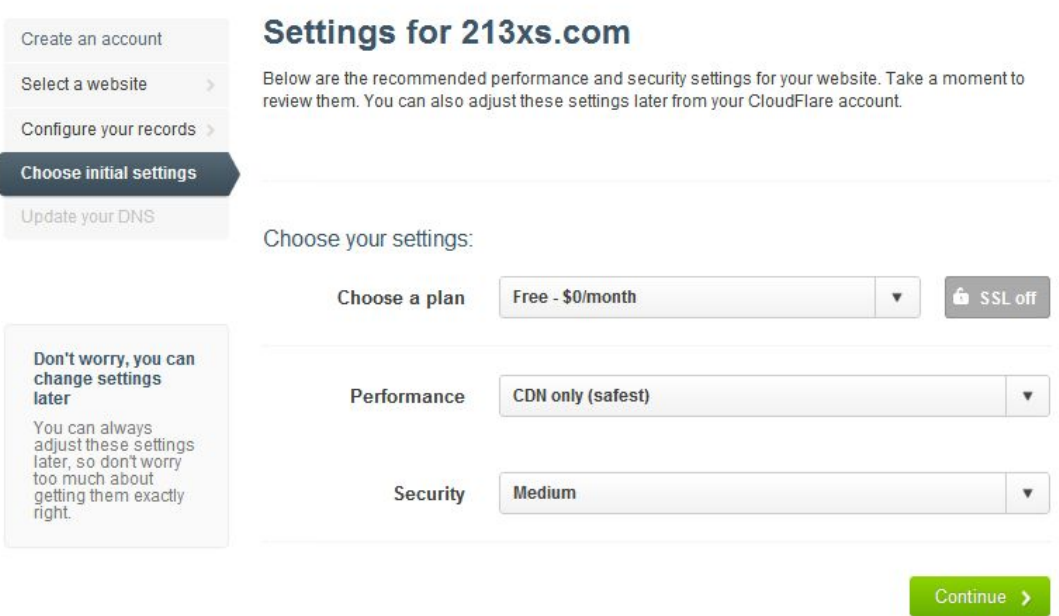

这里可以进行简单的 CDN 配置, 你可以按照自己的需求自由设置, 如果不懂可以按照如下建议设置:

Choose a plan(选择一个方案):默认即可

Performance (性能): CDN only (safest) (CDN(最安全))

Security(安全):为了不影响正常浏览可以选择 Medium

#### 第五步:更新域名 DNS 服务器

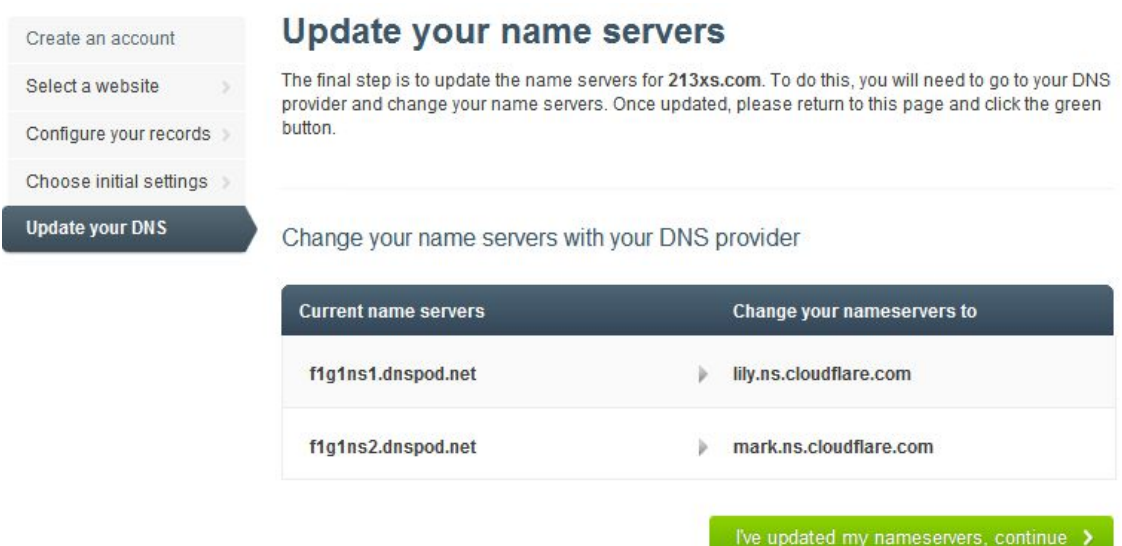

这里只需将你原来域名的 DNS 服务器更改成提供的 CloudFlare DNS 服务器即可。

更改后点击 I' ve updated my nameservers, continue (我已经更新我的域名服务器,继续)。等解析 生效之后,网站的访问速度就会有所提高了。

## **My websites**

Congratulations! You've completed the setup for 213xs.com Our backend is checking for the DNS name server update to take place. In the interim, here are some resources we recommend: • Whitelist our IP set with your hosting provider and on your server • Review these top tips for new customers • Review these basic security guidelines Optional . Install the CloudFlare WordPress Plugin • Follow us on Twitter and Facebook

## 方法二:登录 Cpanel 控制面板。

选择账户内一款 Linux 主机产品,点击"管理虚拟主机",进入 cPanel 控制面板

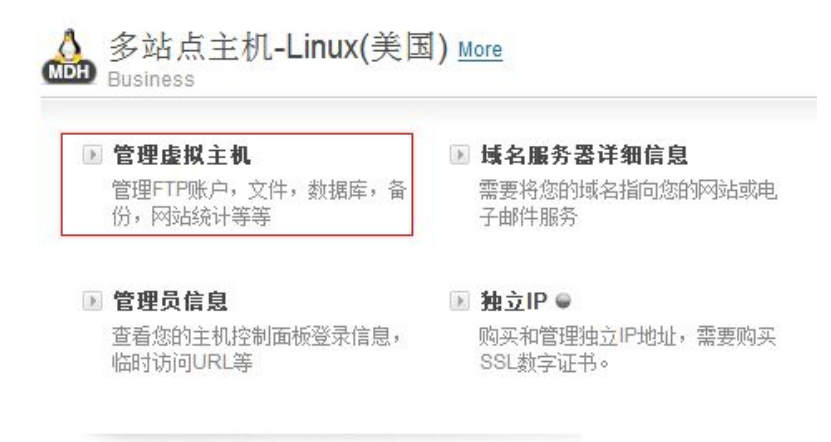

#### **x 删除订单**

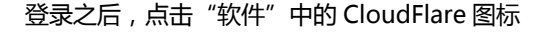

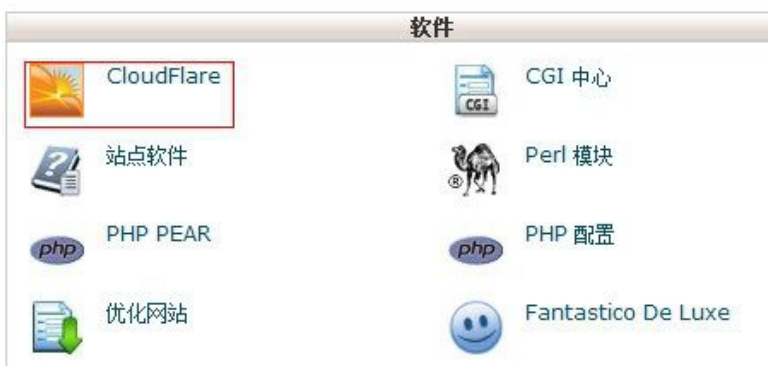

点击 CloudFlare 云状图标激活。(只会显示 CNAME 记录)。点击"Edit",可对 CNAME 记录等做设置 修改。